# SCOIR

## Export Instructions for Scholarship Data in Naviance

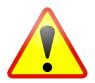

Historical scholarship data in Naviance is not easily exportable. The following instructions will enable you to gather your historical data by generating a combination of scholarship reports. However, reporting limitations might not enable all scholarships to be associated with related colleges.

### 1. Go to "Reports" in your top-level navigation, choose *Scholarship Data by Scholarship* and select "Customize"

|                                                                                                    | ALL REPORTS                                 | - cl    | لر                            |                         |                                                                 |
|----------------------------------------------------------------------------------------------------|---------------------------------------------|---------|-------------------------------|-------------------------|-----------------------------------------------------------------|
| Ay Custom Reports<br>You have not saved any custom reports<br>yet. When you do, they will be listed |                                             | jump    | to: <u>Student</u>   <u>S</u> | Scholarship   <u>Ca</u> | reer   College   Score   Planner   Alumni Trackin               |
| here.                                                                                               | Student Reports [ <u>back to top</u> ]      |         |                               |                         |                                                                 |
|                                                                                                    | Report Name                                 | Details | <u>Type</u>                   | <b>Sharing</b>          | Actions                                                         |
|                                                                                                    | Class Profiles                              | 0       | standard                      |                         | <u>View</u>   <u>Schedule</u>   <u>Email</u>   <u>Customize</u> |
|                                                                                                    | Learning Style Status                       | 1       | standard                      |                         | <u>View</u>   <u>Schedule</u>   <u>Email</u>   <u>Customize</u> |
|                                                                                                    | MI Advantage Status                         | 1       | standard                      |                         | View   Schedule   Email   Customize                             |
|                                                                                                    | Parent Usage                                | •       | standard                      |                         | View   Schedule   Email   Customize                             |
|                                                                                                    | 🔟 Student Data                              | 6       | standard                      |                         | View   Schedule   Email   Customize                             |
|                                                                                                    | Student Outcome List                        | 6       | standard                      |                         | View   Schedule   Email   Customize                             |
|                                                                                                    | Student Outcome Statistics Detail           | 0       | standard                      |                         | View   Schedule   Email   Customize                             |
|                                                                                                    | Student Outcome Statistics Summary          | 0       | standard                      |                         | View   Schedule   Email   Customize                             |
|                                                                                                    | I Student Plan Milestone Completion Summary | 0       | standard                      |                         | View   Schedule   Email   Customize                             |
|                                                                                                    | Student Plan Milestones                     | 0       | standard                      |                         | View   Schedule   Email   Customize                             |
|                                                                                                    | Student Usage                               | 0       | standard                      |                         | View   Schedule   Email   Customize                             |
|                                                                                                    | Scholarship Reports [ back to top ]         |         |                               |                         |                                                                 |
|                                                                                                    | Report Name                                 | Details | Type                          | Sharing                 | Actions                                                         |
|                                                                                                    | 🔟 Scholarship Detail by Scholarship         | 0       | standard                      |                         | View   Schedule   Ema   Customize                               |
|                                                                                                    | Scholarship Detail by Student               | 0       | standard                      |                         | <u>View   Schedule   Email   Customize</u>                      |
|                                                                                                    | Scholarship Summary by Scholarship          | 1       | standard                      |                         | <u>View   Schedule   Email   Custornase</u>                     |
|                                                                                                    | Scholarship Summary by Student              | 0       | standard                      |                         | <u>View</u>   <u>Schedule</u>   <u>Email</u>   <u>Customize</u> |
|                                                                                                    | Career Reports [ back to top ]              |         |                               |                         |                                                                 |
|                                                                                                    | Report Name                                 | Details | Type                          | Sharing                 | Actions                                                         |
|                                                                                                    | Assessment Status                           | 0       | standard                      |                         | <u>View   Schedule   Email   Customize</u>                      |

#### CUSTOMIZE REPORT

My Custom Reports

You have not saved any custom reports yet. When you do, they will be listed here.

#### <u>All Reports</u> » <u>Scholarship Detail by Scholarship</u> » Customize Report

Use the options below to choose the data and layout for your report. This report has two tiers: Scholarships and Students.

| Settings                           |                                                                                             |                                            |  |  |
|------------------------------------|---------------------------------------------------------------------------------------------|--------------------------------------------|--|--|
| Category:                          | (does not matter) \$                                                                        |                                            |  |  |
| Ethnicity:                         | White<br>Black/African American<br>Hispanic/Latino<br>Asian                                 |                                            |  |  |
| Gender:                            | (does not matter) 🖨                                                                         |                                            |  |  |
| Student Group:                     | Academic contest or scholar<br>Advanced Placement<br>Artistic Talent<br>Athletic Recruiting | Do not appl<br>any data filte              |  |  |
| Counselor:                         |                                                                                             |                                            |  |  |
| Columns<br>Hold down the Command k | ey (Mac) or Alt key (PC) to select more than o                                              | one option.                                |  |  |
|                                    | ■ REC                                                                                       | Selected                                   |  |  |
| Hold down the Command ke           | Add >>                                                                                      | Selected                                   |  |  |
| Hold down the Command ke           | C REC<br>Schola                                                                             | Selected                                   |  |  |
| Hold down the Command ke           | Add >>                                                                                      | Selected<br>VUIRED<br>arship               |  |  |
| Hold down the Command ke           | Add >><br>Add All >><br><< Remove                                                           | Selected<br>XUIRED<br>arship               |  |  |
| Hold down the Command ke           | Add >><br>Add All >><br><< Remove                                                           | Selected<br>XUIRED<br>arship               |  |  |
| Hold down the Command ke           | Add >><br>Add All >><br><< Remove                                                           | Selected<br>XUIRED<br>arship<br>Up<br>Down |  |  |

#### Students

| Class Year/Grade:                       | class of 2017 (grade 12) \$                                            |
|-----------------------------------------|------------------------------------------------------------------------|
| Columns<br>Hold down the Command key (f | fac) or Alt key (PG) o selectimore than one option.                    |
| Available<br>Student ID                 | Add >>     Add >>       Add All >>     Dollars Awarded       << Remove |
| Sorting<br>Sort by:                     | Student   Ascending                                                    |
| And then by:                            | N/A     Ascending +                                                    |
|                                         |                                                                        |

2. You can only run reports for one class year at a time. Begin with last year's graduating class and then repeat process for previous 3-5 years, depending on the breadth of data you want to import.

|          |               |                                  | 01033 01 2000            |                |                        |
|----------|---------------|----------------------------------|--------------------------|----------------|------------------------|
|          |               |                                  | class of 2006            |                |                        |
| NAVIANCE | Students Plan | ner Scholarships Colleges Career | class of 2007            |                | 🗘 Search for Student 🕴 |
|          |               |                                  | class of 2008            |                |                        |
|          |               | And then by.                     | class of 2009            | <b>₹</b>       |                        |
|          |               |                                  | class of 2010            | 3 +            |                        |
|          |               |                                  | class of 2011            |                |                        |
|          |               |                                  |                          |                |                        |
|          |               |                                  | class of 2012            |                |                        |
|          |               | Students                         | class of 2013            |                |                        |
|          |               |                                  | class of 2014            |                |                        |
|          |               | Settings                         |                          |                |                        |
|          |               | -                                | class of 2016            |                |                        |
|          |               | Class Year/Grade:                |                          |                |                        |
|          |               |                                  | class of 2018 (grade 11) |                |                        |
|          |               | Columns                          | class of 2019 (grade 10) |                |                        |
|          |               |                                  | class of 2020 (grade 9)  |                |                        |
|          |               | Hold down the Command key (Mac)  | class of 2021 (grade 8)  | an one option. |                        |
|          |               | Hold down the Command Rey (Mac,  | class of 2022 (grade 7)  | an one option. |                        |
|          |               | Available                        | class of 2023 (grade 6)  | Selected       |                        |
|          |               | Student ID                       |                          | REQUIRED       |                        |
|          |               | oludentib                        | class of 2024 (grade 5)  | tudent         |                        |
|          |               |                                  | class of 2025 (grade 4)  |                |                        |
|          |               |                                  | class of 2026 (grade 3)  |                |                        |
|          |               |                                  | class of 2027 (grade 2)  |                |                        |
|          |               |                                  | class of 2028 (grade 1)  | ollars Awarded | Up                     |
|          |               |                                  | class of 2029 (grade K)  |                | Down                   |
|          |               |                                  | << Remove                |                | Down                   |
|          |               |                                  |                          |                |                        |
|          |               |                                  | << Remove All            |                |                        |
|          |               |                                  |                          |                |                        |
|          |               |                                  |                          |                |                        |
|          |               |                                  |                          |                |                        |
|          |               |                                  |                          |                |                        |
|          |               |                                  |                          |                |                        |
|          |               |                                  |                          |                |                        |
|          |               |                                  | -                        |                |                        |
|          |               | Casting                          |                          |                |                        |
|          |               | Sorting                          |                          |                |                        |
|          |               | Sort by:                         | Student \$ As            | cending 🛊      |                        |
|          |               | -                                |                          | vending ¥      |                        |
|          |               | And then by:                     | N/A 🗘 As                 | cending 🛊      |                        |
|          |               |                                  |                          |                |                        |
|          |               |                                  |                          |                |                        |
|          |               |                                  |                          |                |                        |
|          |               |                                  |                          |                |                        |
|          |               |                                  |                          |                | Back View Report       |
|          |               |                                  |                          |                |                        |
|          |               |                                  |                          |                |                        |

3. Add "Student ID" to list of report fields so that scholarship awards can be associated to specific students.

| Planner Scholarships Colleges C | areers Connections Reports                                                                                                    | 🔎 Search for Student   🌞   🔮 |
|---------------------------------|----------------------------------------------------------------------------------------------------|------------------------------|
| Student ID                      | (Mac) or Alt key (PC) to select more than one option.<br>(Mac) or Alt key (PC) to select more than one option.<br>Selected<br>Student<br>Class of 2016<br>Sudent<br>Dollars Awarded<br>Dollars Awarded | Up<br>Down                   |
| Sorting                         |                                                                                                    |                              |
| Sort by:                        | Student \$ Ascending \$                                                                                                    |                              |
| And then by:                    | N/A CAscending                                                                                                    |                              |
|                                 |                                                                                                    | Back View Report             |

### 4. Select "View Report."

| And then by. N/A + Ascending +                                                 |                  |
|--------------------------------------------------------------------------------|------------------|
| Students                                                                       |                  |
| Settings                                                                       |                  |
| Class Year/Grade: Class of 2016                                                |                  |
| Columns                                                                        |                  |
| Hold down the Command key (Mac) or Alt key (PC) to select more than one option | n.               |
| A REQUIRED                                                                     | elected          |
| Add >>                                                                         |                  |
| Add All >> Dollars Awarde                                                      | ed. Up           |
| << Remove                                                                      | Down             |
| << Remove All                                                                  |                  |
|                                                                                |                  |
|                                                                                |                  |
|                                                                                |                  |
| Sorting                                                                        |                  |
| Sort by: Student   Accending   Accending                                       |                  |
| And then by: N/A   Ascending   Ascending                                       |                  |
|                                                                                |                  |
|                                                                                | Back View Report |
|                                                                                | h                |

### 5. Export scholarship report data as a CSV file.

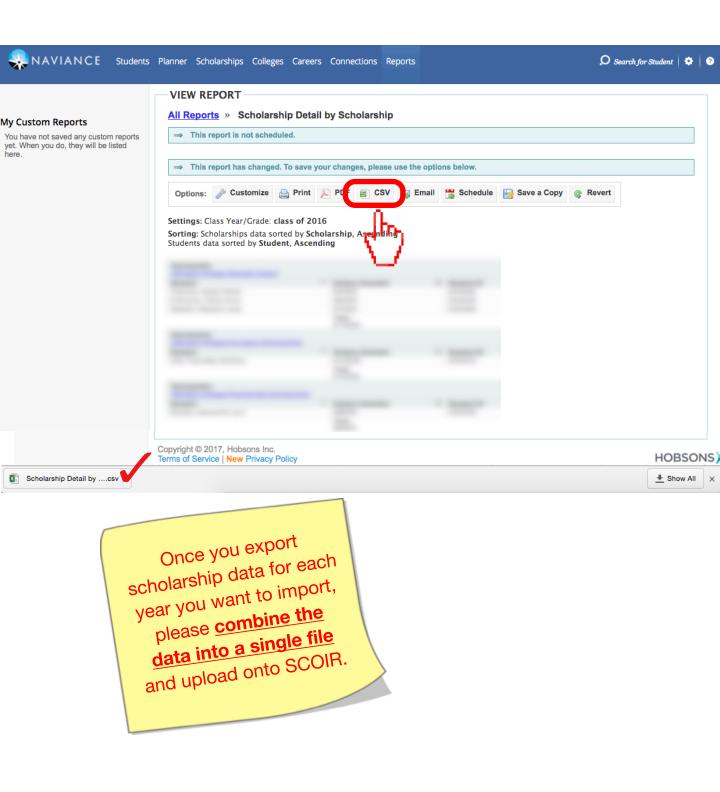

# **CONGRATULATIONS!**

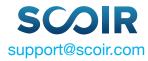